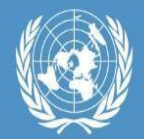

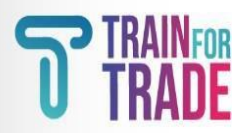

## 1. Course Registration Procedure

## Summary:

This document will explain participants how to register on the new registration platform.

## Platform address:

The website address for registration platform <https://tft-reg.unctad.org/en/>

## 2. Detailed Procedure

- Go to the above-mentioned internet address.
- Put the passcode **SITS.2023** for the "**Statistics of International Trade in Services 2023**" and click"**Apply**".

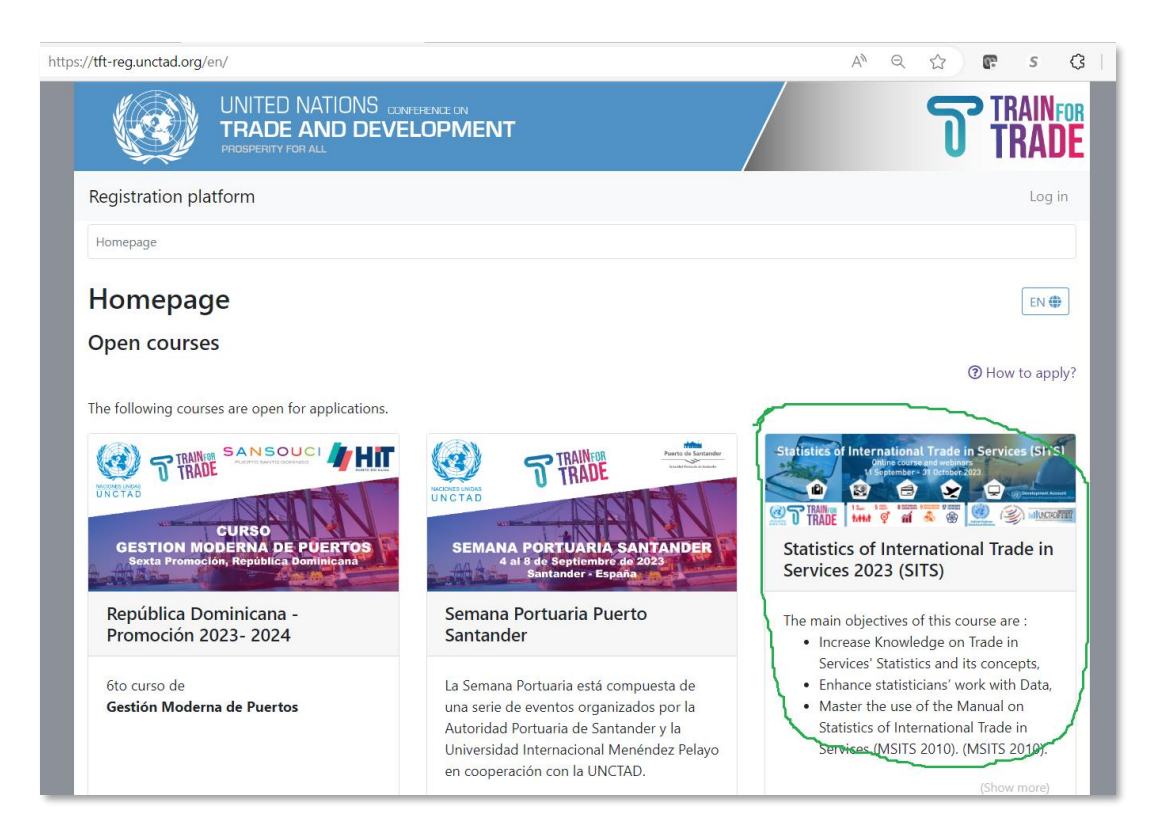

• If you do not have an account on our site yet click on "**Click here**" button (in the red circle) to create an account.

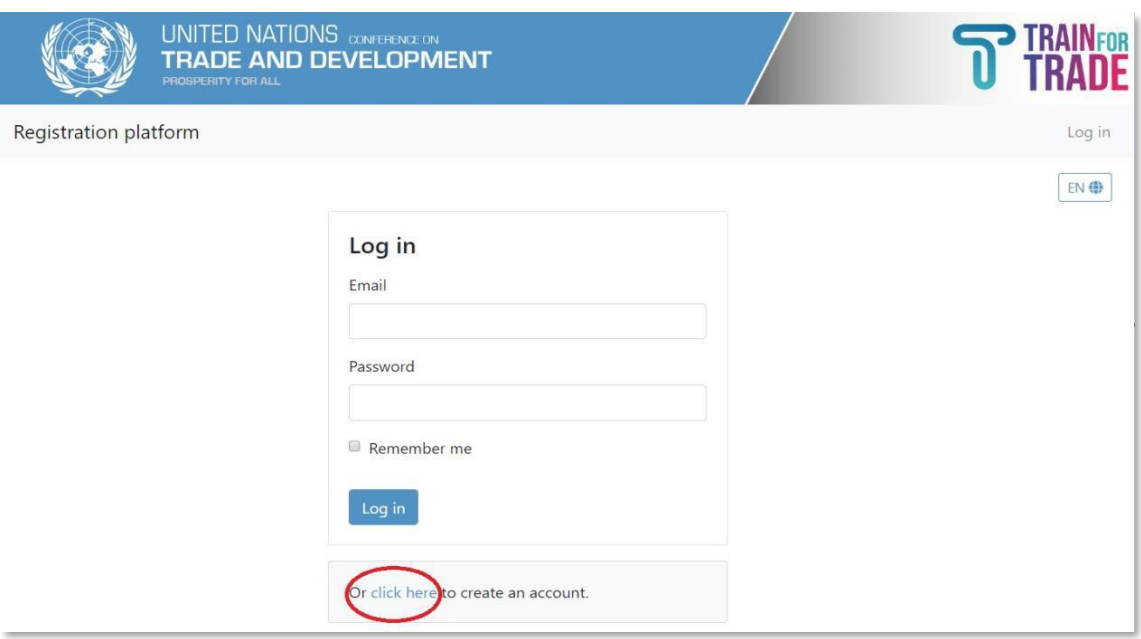

• Fill out the required fields with your email address, password and preferred language.

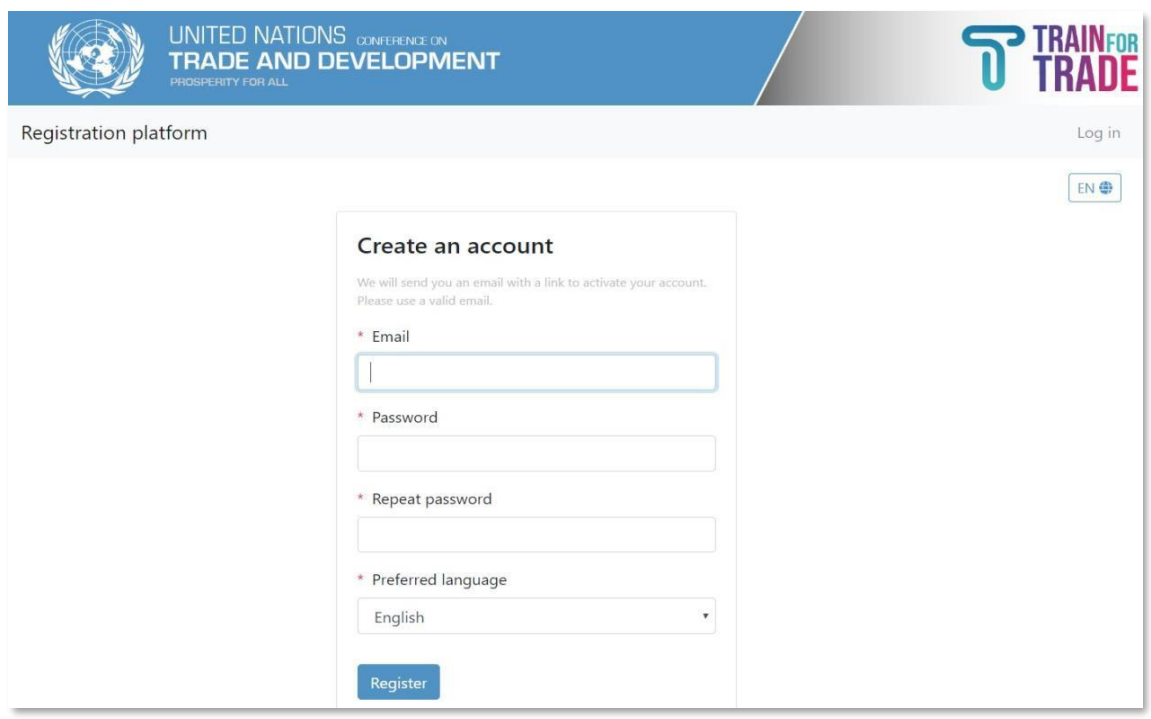

**It is important to enter a valid email address because an activation link will be sent to this email to finalize your application process. Please note that your email address will be your username.**

• After entering the requested information in all the fields, click on the blue button "**Register**".

• Success message should appear on your screen as shown below:

The user has been created successfully.

An email has been sent to your@email.com. It contains an activation link you must click to activate your account.

Go to your email inbox, you should have received an activation email from "TrainForTrade" [tftreg](mailto:tftreg-noreply@unctad.org)[noreply@unctad.org,](mailto:tftreg-noreply@unctad.org) as shown below:

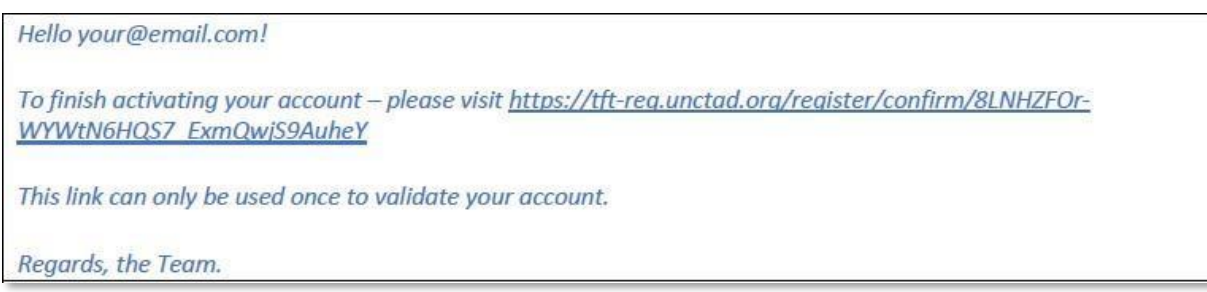

• Click on the link inside the email to finalize your account creation. You'll be presented with the page asking the password of the course, and, your account creation is finished.

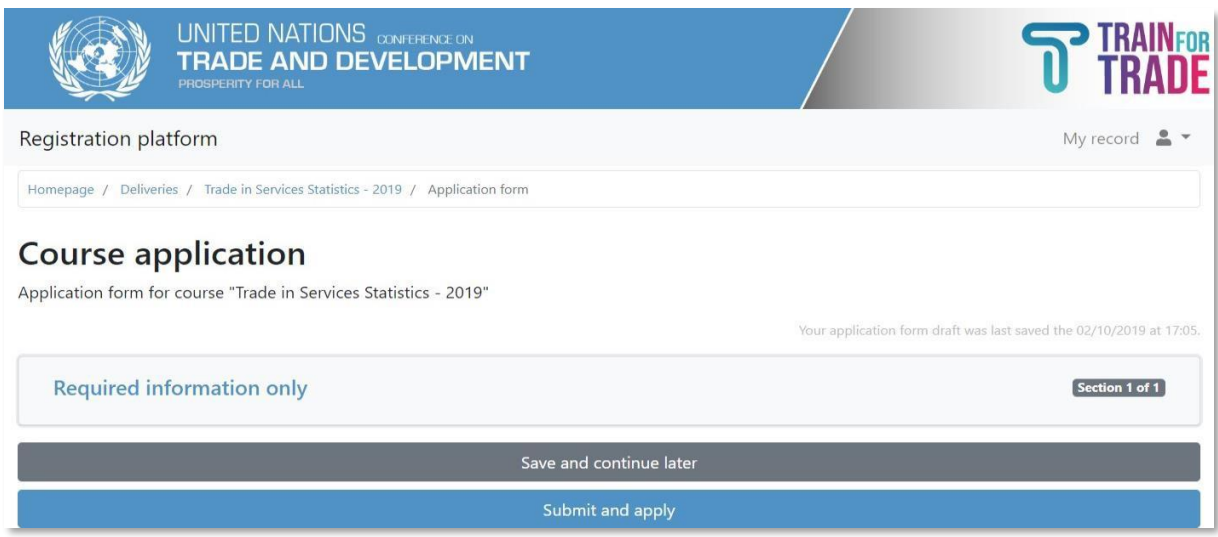

• Fill out all the sections of the registration form and click on the "**Submit and apply**".

• You will see following message:

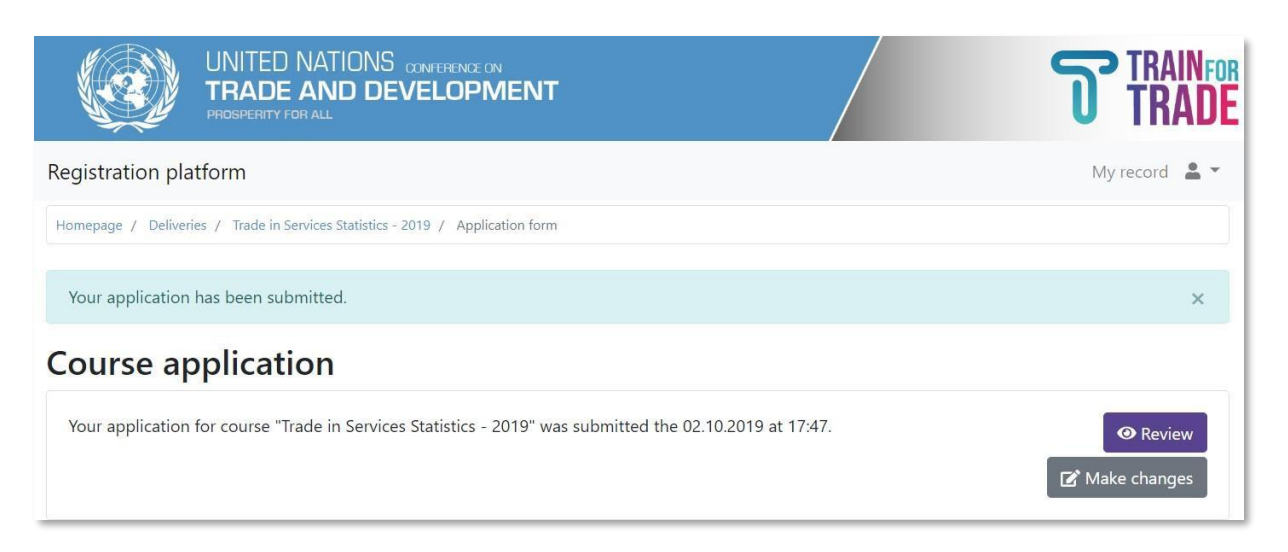

• **Your application is successfully submitted.**